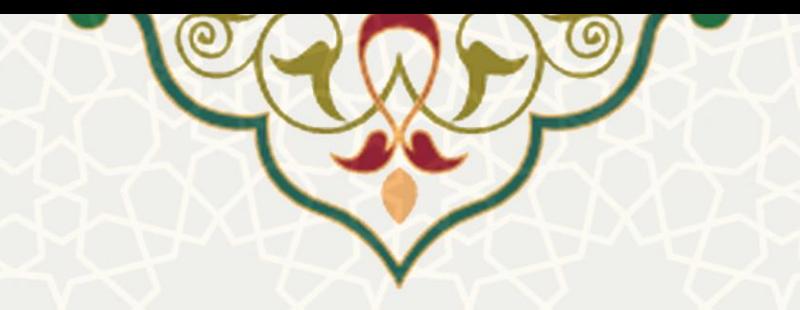

# **فرایند الکترونیکی امور سرای دانشجویان جدید الورود**

**نام**: فرایند الکترونیکی امور سرای دانشجویان جدید الورود **نام سامانه مرجع** : پورتال یکپارچه اعضا )پویا( **متولی**: معاونت فرهنگی - اجتماعی و دانشجویی **کاربران:** دانشجو یان

**تاریخ استقرا ر:** شهریور 1401 **تاریخ آخرین توسعه:** شهریور 1401 **تاریخ تهیه مستند:** شهریور 1401 **توسعه و پشتیبانی:** اداره سامانههای کاربردی مرکز فناوری اطالعات و ارتباطات

**نسخه برنامه:** 1399 **مستندسازی کد:** خیر **مستندسازی دادهها:** بله **امکان اجرای مستقل سامانه )مستقل از سامانههای سدف(:** خیر

> **زبان برنامهنویسی:** PHP **پایگاه داده:** SQL My **فناوری:** LAMP

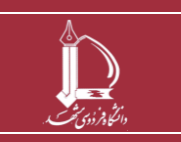

**فرایند الکترونیکی امور سرای دانشجویان جدید الورود h t t p : / / i c t . u m . a c . i r ارتباطات و اطالعات فناوری مرکز**

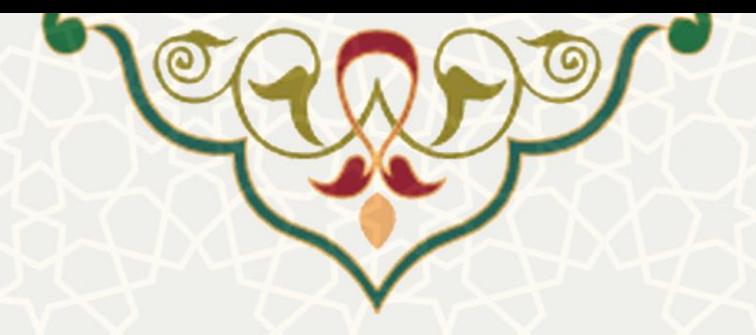

**-1 معرفی** 

در این مستند، فرایند الکترونیکی ثبت درخواست سرای دانشجویی ویژه دانشجویان جدید الورود شرح داده شده است.

# **-2 ویژگیها**

• الکترونیکی شدن فرایند درخواست اسکان سرای دانشجویان جدیدالورود

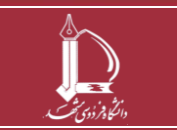

**فرایند الکترونیکی امور سرای دانشجویان جدید الورود** 

**h t t p : / / i c t . u m . a c . i r ارتباطات و اطالعات فناوری مرکز**

**صفحه 2 از 9**

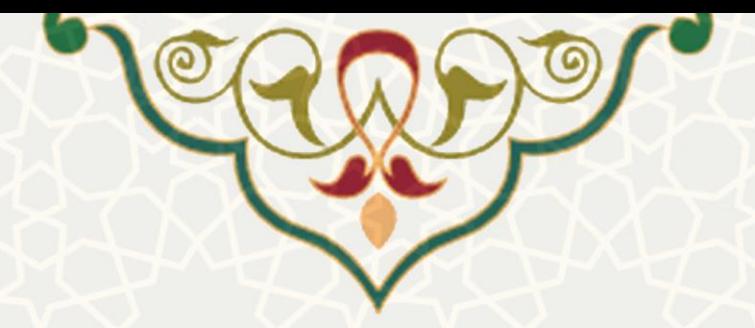

**-3 فرایندها** 

### **1-3 – امور خوابگاه**

دانشجویان جدید الورود متقاضی خوابگاه، برای ارسال درخواست میتوانند در پورتال پویا از طریق لبه آموزشی و منوی امور دانشجویی، گزینه امور خوابگاه را انتخاب نمایند (شکل ۱–۳).

<span id="page-2-0"></span>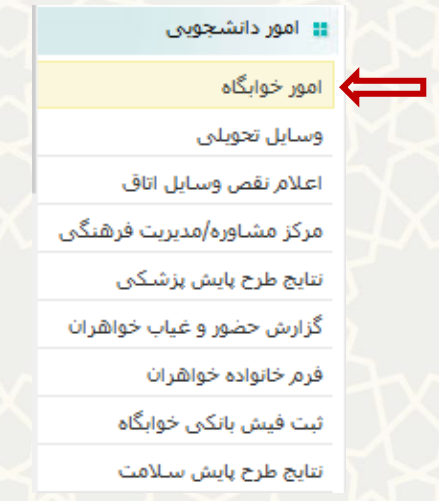

شکل :3-1 فرایند الکترونیکی امور خوابگاه در منوی امور دانشجویی لبه آموزشی پورتال پویا

در این حالت، صفحه امور سرای دانشجویان نمایش داده می شود. دانشجو باید شماره پرونده رفاهی را درج کرده و سپس گزینه و شکل شکل بوده رفاهی و انتخاب اتاق <mark>ورا انتخاب نماید (شکل ۲–۳). بدیهی است تایید درخواست خوابگاه و</mark> قطعی شدن اسکان مشروط به داشتن پرونده رفاهی تایید شده می باشد.

**توجه**: درج شماره پرونده صندوق رفاه برای اسکان ضروری است. در صورتی که دانشجو برای مقطع جاری در پورتال صندوق رفاه تشکیل پرونده نداده است باید از طریق پیوند https://bp.swf.ir نسبت به تشکیل پرونده اقدام نموده و بعد از تایید پرونده، شماره پرونده رفاهی خود را در کادر درج کند.

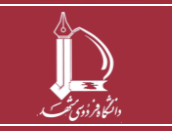

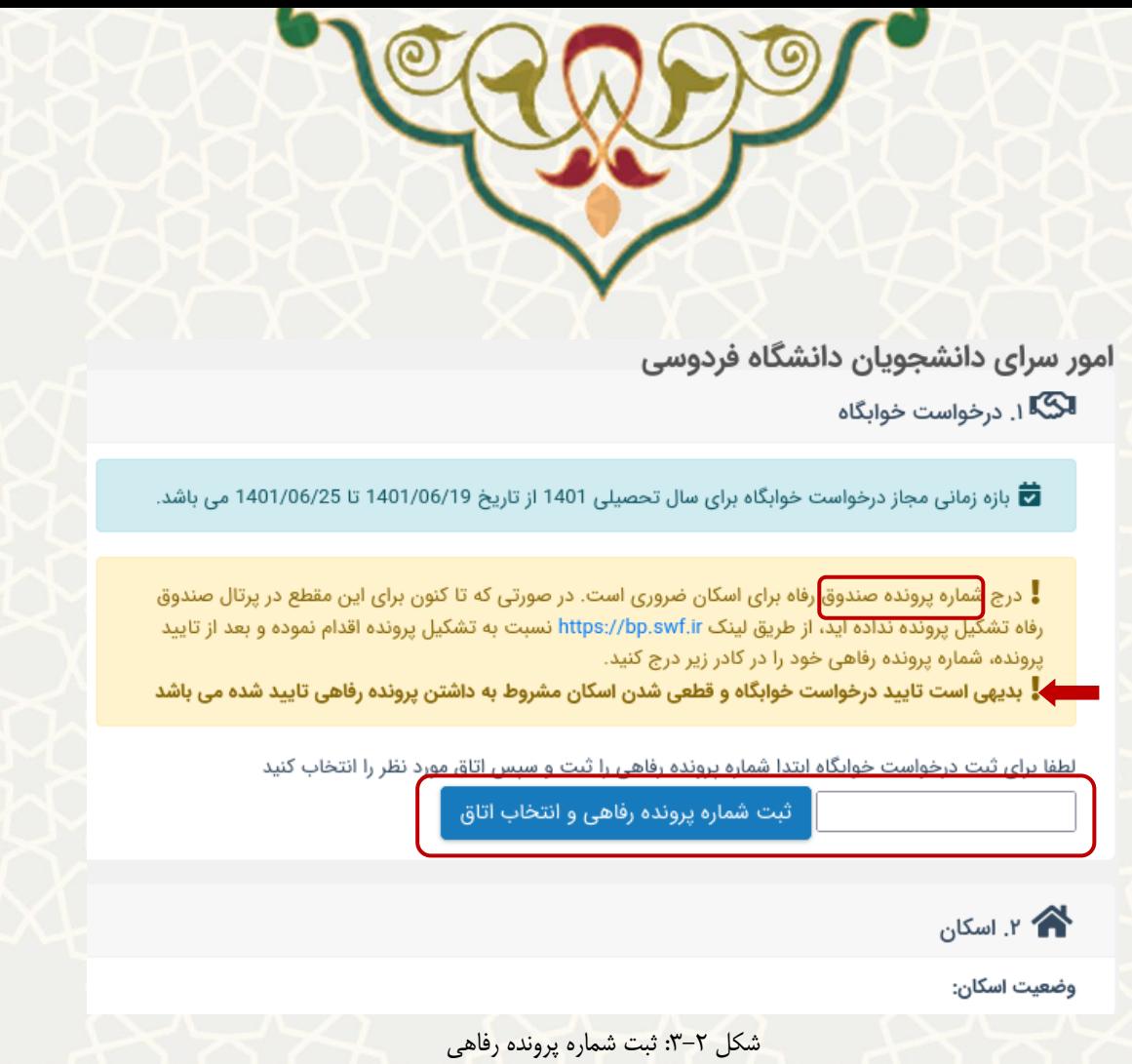

بعد از ثبت پرونده رفاهی، درخ واست در این صفحه در سه مرحله انجام می شود. در مرحله اول در بازه زمانی مشخص شده باید اتاق مورد نظر را انتخاب نمایید. از بخش «انتخاب اتاق» صفحه انتخاب اتاق را باز کنید (شکل

<span id="page-3-0"></span> $-\gamma$ .

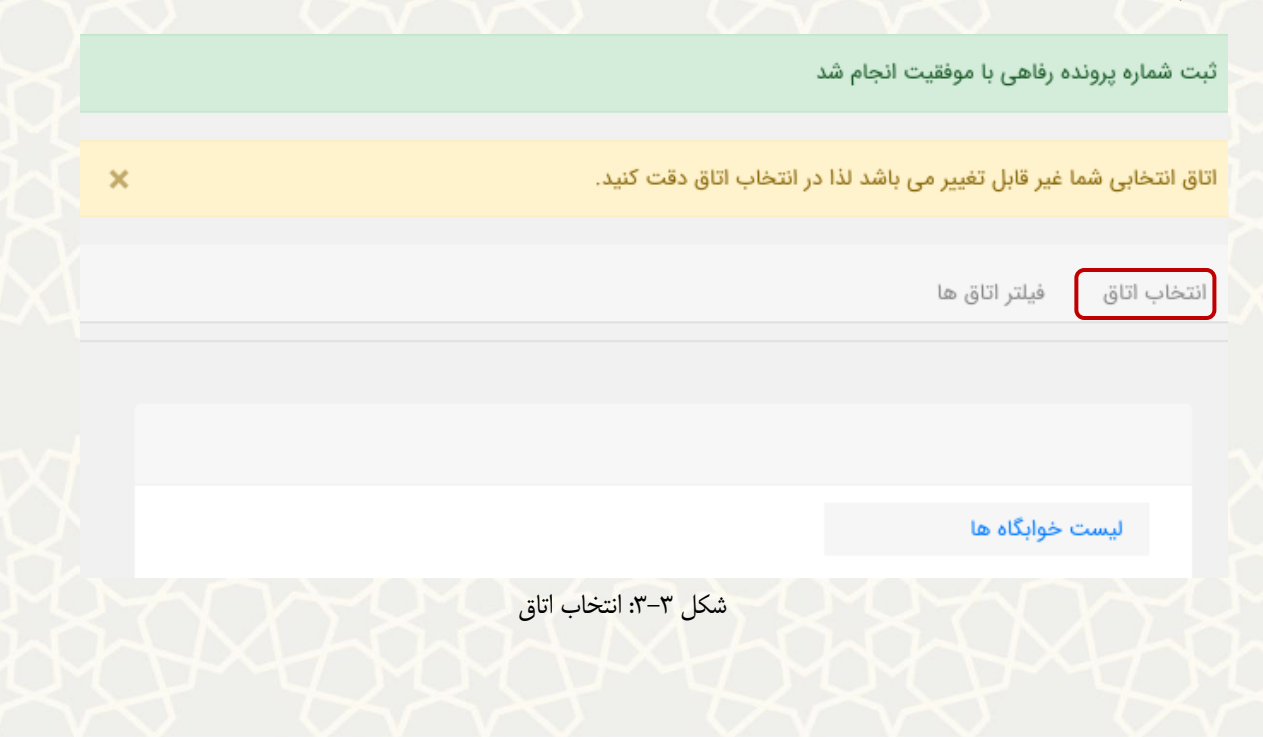

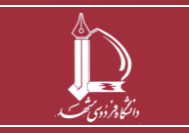

<span id="page-3-1"></span>**فرایند الکترونیکی امور سرای دانشجویان جدید الورود h t t p : / / i c t . u m . a c . i r ارتباطات و اطالعات فناوری مرکز**

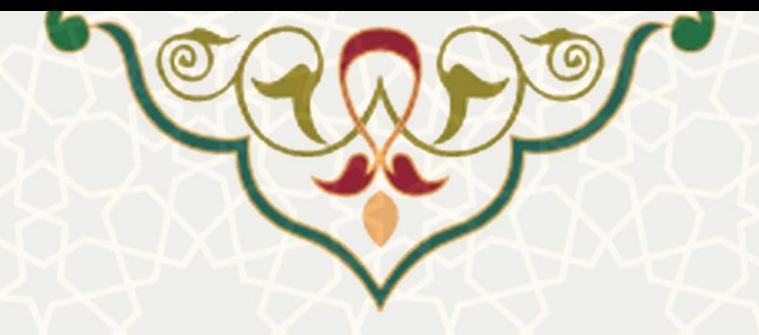

در این صفحه دو روش برای جستجو و انتخاب اتاق مورد نظر در نظر گرفته شده است. در قسمت انتخاب اتاق، میتوانید بر اساس موقعیت اتاق در خوابگاه های مختلف، اتاق مورد نظر را انتخاب نمایید [\)شکل 3](#page-4-0)-4(.

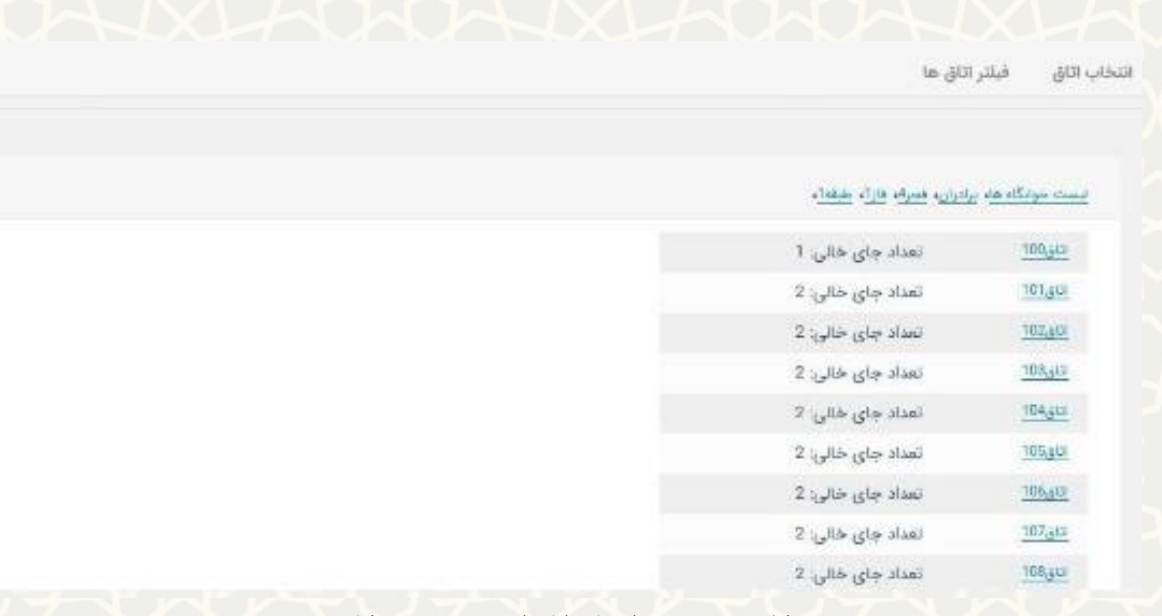

شکل ۴-۳: صفحه انتخاب اتاق از روی موقعیت مکانی

در قسمت فیلتر اتاق نیز، امکان فیلتر اتاق ها بر اساس هم شهری بودن، هم رشتهای بودن و ورودی جدید بودن هم

<span id="page-4-0"></span>اتاقی ها، وجود دارد [\)شکل 3](#page-5-0)-5(.

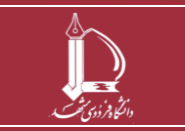

**فرایند الکترونیکی امور سرای دانشجویان جدید الورود h t t p : / / i c t . u m . a c . i r ارتباطات و اطالعات فناوری مرکز**

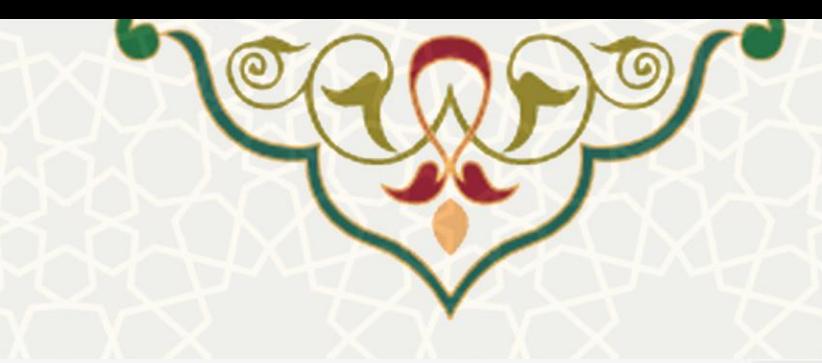

#### پیشنهاد اناق بر اساس پارامتر های :

۔<br>اسا هم شهری یودن ساکنین

أ... هم رشته ای بودن ساکنین

أورودى جديد بودن

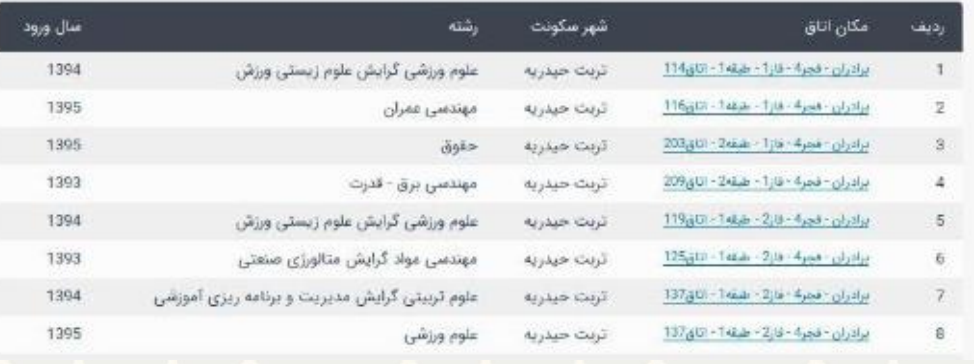

<span id="page-5-0"></span>شکل ۵-۳: فیلتر اتاق

پس از انتخاب، مشخصات برای انتخاب نهایی دانشجو نمایش داده می شود [\)شکل 3](#page-5-1)-6(.

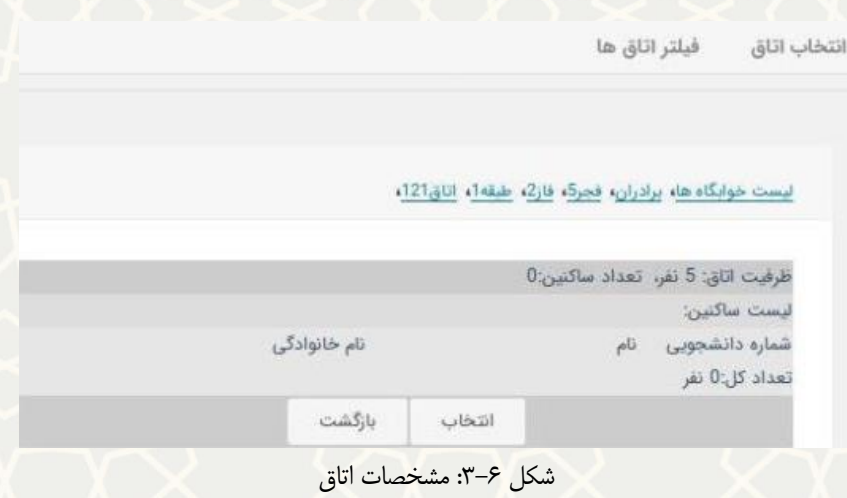

در این مرحله اتاق را با فشردن دکمه انتخاب، تایید کنید. پس از تایید، پیام «درخواست شما برای اسکان در اتاق ثبت شد» را بالای صفحه با رنگ سبز مشاهده مینمایید.

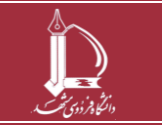

<span id="page-5-1"></span>**فرایند الکترونیکی امور سرای دانشجویان جدید الورود h t t p : / / i c t . u m . a c . i r ارتباطات و اطالعات فناوری مرکز**

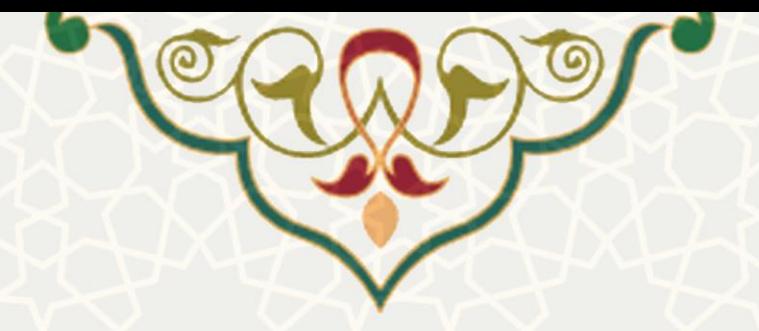

همچنین هشداری با رنگ قرمز با عنوان »تایید درخواست خوابگاه مشروط به **تکمیل فرم خانواده** می باشد. لطفا

نسبت به پرکردن فرم خانواده از اینجا اقدام کنید« در باالی صفحه نمایش داده می شود )شکل 3-7( و )شکل 3-9(.

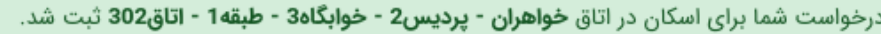

◆ ↓ تایید درخواست خوابگاه مشروط به **تکمیل فرم خانواده** می باشد. لطفا نسبت به پر کردن فرم خانواده از اینجا اقدام کنید

اتاق انتخابی شما غیر قابل تغییر می باشد لذا در انتخاب اتاق دقت کنید.

انتخاب اتاق

فيلتر اتاق ها

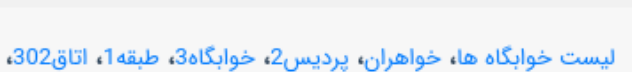

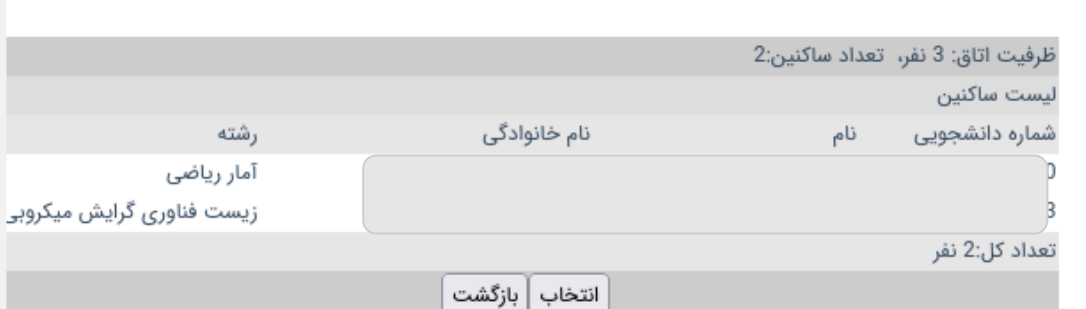

شکل :3-7 پیام انتخاب اتاق و هشدار تکمیل فرم خانواده

مشخصات اتاق انتخاب شده و وضعیت درخواست، در قسمت خوابگاهها، نمایش داده می شود ) شکل 3-8(. در این مرحله درخواست اسکان غیرقطعی است. توجه داشته باشید که وضعیت کلی درخواست در این قسمت نمایش داده شده است. در این مرحله تایید درخواست اسکان منوط به تکمیل فرم خانواده و تشکیل پرونده رفاهی است.

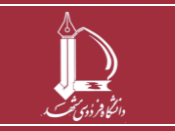

**فرایند الکترونیکی امور سرای دانشجویان جدید الورود h t t p : / / i c t . u m . a c . i r ارتباطات و اطالعات فناوری مرکز**

**صفحه 7 از 9**

 $\boldsymbol{\times}$ 

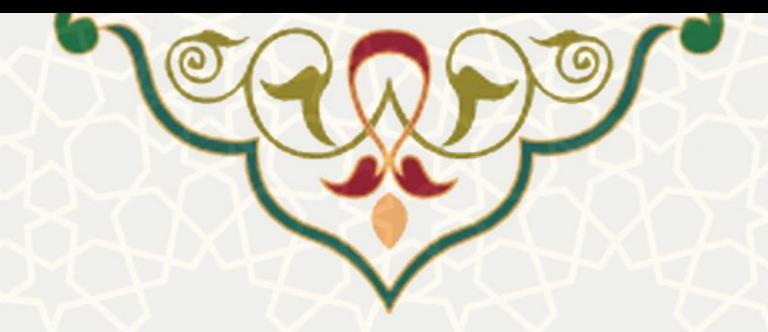

امور سرای دانشجویان دانشگاه فردوسی

**اکنگا** ۱. درخواست خوابگاه

◘ بازه زمانی مجاز درخواست خوابگاه برای سال تحصیلی 1401 از تاریخ 1401/06/19 تا 1401/06/25 می باشد.

**.** تایید درخواست خوابگاه مشروط به **تکمیل فرم خانواده** می باشد. لطفا نسبت به پر کردن فرم خانواده از اینجا اقدام كنيد

وضعیت درخواست : درخواست شما توسط **اداره رفاه دانشجویی** درحال بررسی است

اتاق درخواست شده: خواهران - پردیس2 - خوابگاه3 - طبقه1 - اتاق302

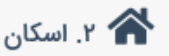

وضعيت اسكان: غير قطعى

وضعیت اسکان شما منوط به تایید درخواست می باشد.

شکل ۸-۳: نمایش مشخصات اتاق پس از تایید دانشجو

در فرم خانواده خواهران، مشخصات محل اقامت خود، بستگان و آشنایان دانشجو که در شهر مشهد و یا سایر شهرها ساکن بوده و دانشجو می تواند با رعایت مقررات مربوط در آنجا اقامت شبانه داشته باشد را در فرم وارد کنید. پس از انتخاب گزینه »چاپ فرم« دیگر امکان ویرایش فرم را ندارید )شکل 3-9(.

**هشدار:** دانشجویان محترم پس از تکمیل فرم، نسبت به چاپ آن اقدام و پس از تایید ولی قانونی )پدر، همسر( به صورت حضور ی و یا تایید محضری امضا ولی، فرم را به اداره خوابگاه تحویل نمایند.

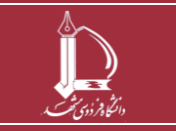

**فرایند الکترونیکی امور سرای دانشجویان جدید الورود h t t p : / / i c t . u m . a c . i r ارتباطات و اطالعات فناوری مرکز**

**صفحه 8 از 9**

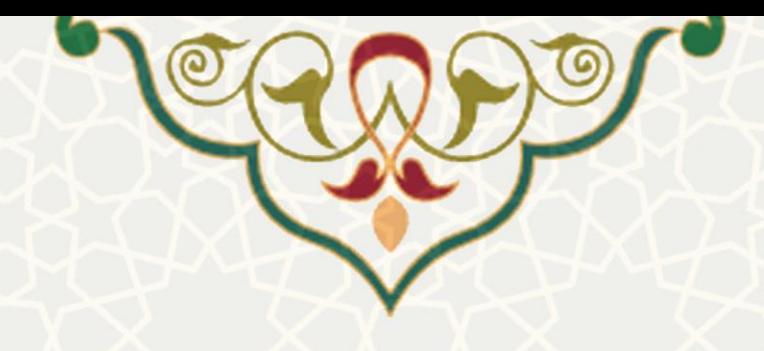

## \*<mark>\*</mark> فرم خانواده خواهران

لطفا مشخصات محل اقامت خود، بستگان و آشنایان دانشجو که در شهر مشهد و یا سایر شهرها ساکن بوده و دانشجو می تواند با رعایت مقررات مربوط در آنجا اقامت شبانه داشته باشد را در فرم زیر وارد کنید.

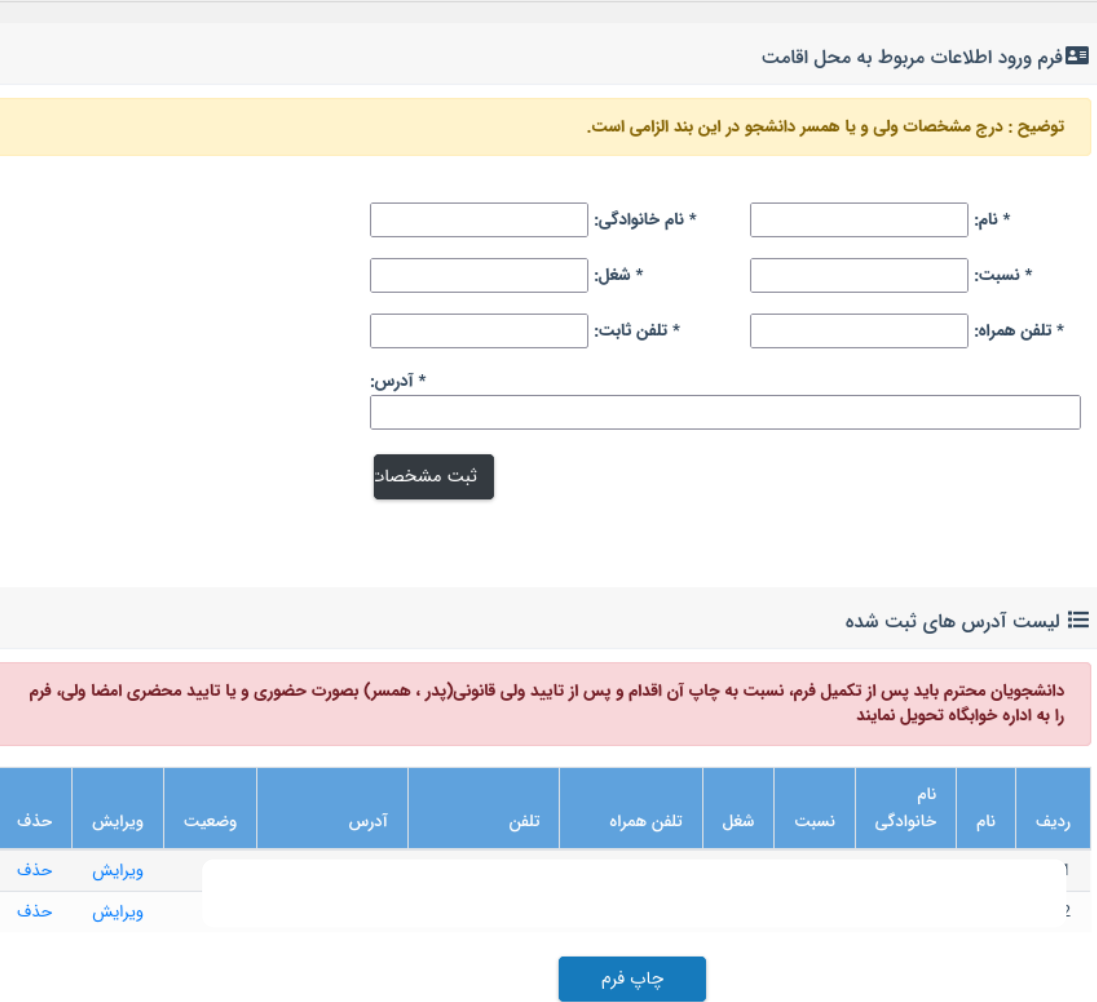

شکل ۹-۳: فرم خانواده خواهران

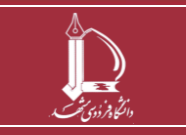

**فرایند الکترونیکی امور سرای دانشجویان جدید الورود** 

**h t t p : / / i c t . u m . a c . i r ارتباطات و اطالعات فناوری مرکز**